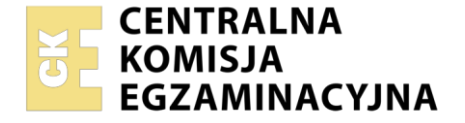

Nazwa kwalifikacji: **Montaż i eksploatacja systemów komputerowych, urządzeń peryferyjnych i sieci** Oznaczenie kwalifikacji: **EE.08** Numer zadania: **02** Wersja arkusza: **SG**

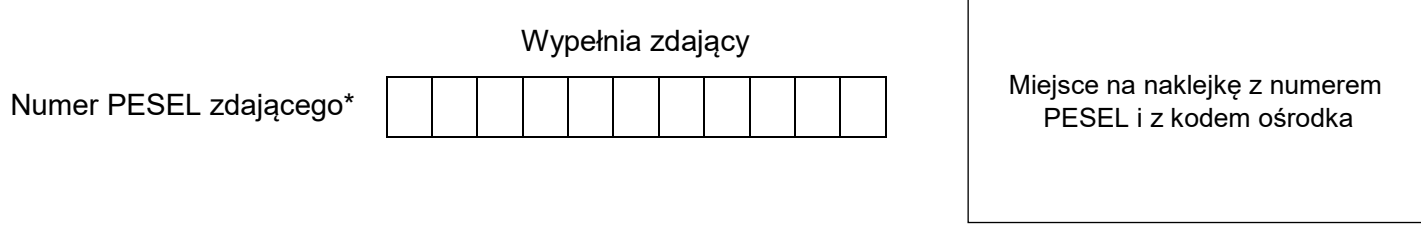

Czas trwania egzaminu: **150** minut. EE.08-02-22.01-SG

# **EGZAMIN POTWIERDZAJĄCY KWALIFIKACJE W ZAWODZIE Rok 2022**

**CZĘŚĆ PRAKTYCZNA**

**PODSTAWA PROGRAMOWA 2017**

## **Instrukcja dla zdającego**

- 1. Na pierwszej stronie arkusza egzaminacyjnego wpisz w oznaczonym miejscu swój numer PESEL i naklej naklejkę z numerem PESEL i z kodem ośrodka.
- 2. Na KARCIE OCENY w oznaczonym miejscu przyklej naklejkę z numerem PESEL oraz wpisz:
	- swój numer PESEL\*,
	- oznaczenie kwalifikacji,
	- numer zadania,
	- numer stanowiska.
- 3. KARTĘ OCENY przekaż zespołowi nadzorującemu.
- 4. Sprawdź, czy arkusz egzaminacyjny zawiera 5 stron i nie zawiera błędów. Ewentualny brak stron lub inne usterki zgłoś przez podniesienie ręki przewodniczącemu zespołu nadzorującego.
- 5. Zapoznaj się z treścią zadania oraz stanowiskiem egzaminacyjnym. Masz na to 10 minut. Czas ten nie jest wliczany do czasu trwania egzaminu.
- 6. Czas rozpoczęcia i zakończenia pracy zapisze w widocznym miejscu przewodniczący zespołu nadzorującego.
- 7. Wykonaj samodzielnie zadanie egzaminacyjne. Przestrzegaj zasad bezpieczeństwa i organizacji pracy.
- 8. Jeżeli w zadaniu egzaminacyjnym występuje polecenie "zgłoś gotowość do oceny przez podniesienie ręki", to zastosuj się do polecenia i poczekaj na decyzję przewodniczącego zespołu nadzorującego.
- 9. Po zakończeniu wykonania zadania pozostaw rezultaty oraz arkusz egzaminacyjny na swoim stanowisku lub w miejscu wskazanym przez przewodniczącego zespołu nadzorującego.
- 10. Po uzyskaniu zgody zespołu nadzorującego możesz opuścić salę/miejsce przeprowadzania egzaminu.

#### *Powodzenia!*

*\* w przypadku braku numeru PESEL – seria i numer paszportu lub innego dokumentu potwierdzającego tożsamość*

Układ graficzny © CKE 2020

#### **Zadanie egzaminacyjne**

Korzystając z dostępnych narzędzi, oprogramowania oraz elementów znajdujących się na stanowisku egzaminacyjnym, wykonaj montaż okablowania, podłączenie urządzeń sieciowych oraz przeprowadź konfigurację urządzeń sieciowych i systemów zainstalowanych na dysku twardym stacji roboczej i serwera, a także diagnostykę podzespołów komputera.

Podczas konfiguracji systemów Windows skorzystaj z konta **Administrator** z hasłem **Egzamin2021!@**  Podczas konfiguracji systemów Linux skorzystaj z konta **administrator** z hasłem **Egzamin2021!@** konto z prawem podniesienia do **root** z hasłem **Egzamin2021!@** 

1. Wykonaj montaż okablowania sieciowego:

- wykonaj podłączenie kabla U/UTP do panelu krosowego według sekwencji T568B
- drugi koniec kabla U/UTP podłącz do gniazda naściennego z zamontowanym modułem Keystone według sekwencji T568B
- zmontuj kompletne gniazdo naścienne

*UWAGA: Po wykonaniu montażu okablowania oraz gniazda z modułem Keystone zgłoś przewodniczącemu ZN – przez podniesienie ręki – gotowość do przeprowadzenia testu wykonanego okablowania. W obecności egzaminatora sprawdź za pomocą testera okablowania poprawność wykonanego połączenia panel krosowy – gniazdo naścienne.*

#### 2. Zamontuj w serwerze dysk twardy opisany jako **SERWER1\_WINDOWS**

*UWAGA: Po wykonaniu montażu zgłoś przewodniczącemu ZN – przez podniesienie ręki – gotowość do zakończenia prac montażowych. Po uzyskaniu zgody przystąp do końcowych czynności montażowych i uruchomienia systemu Windows w wersji serwerowej.*

- 3. Skonfiguruj ruter zgodnie z zaleceniami:
	- adres IP dla interfejsu LAN: 172.16.1.1/26
	- serwer DHCP wyłączony
	- adres IP interfejsu WAN: 30.30.30.30/24, adres bramy 30.30.30.31, jeśli jest wymagany
	- serwer DNS dla interfejsu WAN: 7.7.7.7 oraz drugi serwer DNS: 6.6.7.7, jeśli jest wymagany

Ruter pracuje na ustawieniach fabrycznych zgodnie z dokumentacją, która jest dostępna w folderze *RUTER* na nośniku opisanym *DANE/PROGRAMY*

*UWAGA: Po wykonaniu konfiguracji rutera zgłoś przewodniczącemu ZN – przez podniesienie ręki – gotowość do zaprezentowania ustawień urządzenia.*

4. Skonfiguruj przełącznik zgodnie z następującymi zaleceniami:

- adres IP: 192.168.10.1/26
- brama domyślna (jeśli jest wymagana): adres interfejsu serwer\_switch

Przełącznik pracuje na ustawieniach fabrycznych zgodnie z dokumentacją, która jest dostępna w folderze *PRZEŁĄCZNIK* na nośniku opisanym *DANE/PROGRAMY*

*UWAGA: Po wykonaniu konfiguracji przełącznika zgłoś przewodniczącemu ZN – przez podniesienie ręki – gotowość do zaprezentowania ustawień urządzenia.*

5. Za pomocą kabli połączeniowych znajdujących się na stanowisku egzaminacyjnym połącz urządzenia zgodnie ze schematem, a następnie podłącz je do sieci zasilającej.

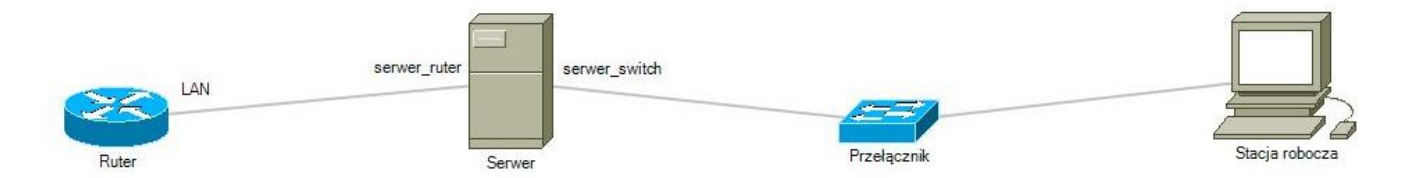

Schemat połączenia urządzeń

- 6. Przeprowadź na stacji roboczej test komputera za pomocą dostępnych w systemie operacyjnym Linux narzędzi. Uzyskane wyniki testów, w postaci zrzutów ekranowych, zapisz w pliku edytora tekstu o nazwie *TestowanieLinuxa* i umieść go na dysku USB oznaczonym nazwą *EGZAMIN*. Uzyskane wyniki zapisz także w Tabeli 1. *Test systemu operacyjnego oraz zasobów stacji roboczej* znajdującej się w arkuszu egzaminacyjnym.
- 7. Na stacji roboczej skonfiguruj system Linux. Wykonaj zrzuty ekranowe potwierdzające wykonaną konfigurację stacji roboczej. Zrzuty zapisz jako pliki graficzne na dysku USB opisanym *EGZAMIN*  w katalogu *Konfiguracja\_stacji\_roboczej*
	- skonfiguruj interfejs sieciowy stacji roboczej według zaleceń:
		- ‒ nazwa połączenia: LAN\_stacja
		- ‒ adres IP: 192.168.10.2, maska 26 bitowa
		- serwer DNS: adres interfeisu serwer\_switch
	- po 60 minutach bezczynności praca komputera powinna być wstrzymana/uśpiona
- 8. Skonfiguruj serwer z zainstalowanym systemem operacyjnym Windows:
	- skonfiguruj interfejs sieciowy serwera podłączony do rutera:
		- ‒ nazwa połączenia: serwer\_ruter
		- ‒ adres IP: 172.16.1.2/26
		- ‒ serwer DNS: *localhost*
	- skonfiguruj interfejs sieciowy serwera podłączony do przełącznika:
		- ‒ nazwa połączenia: serwer\_switch
		- $=$  adres IP: 192, 168, 10, 3/26
		- ‒ serwer DNS: *localhost*
	- zainstaluj usługę DNS i skonfiguruj ją zgodnie z zaleceniami:
		- ‒ utworzona strefa wyszukiwania do przodu o nazwie serwer.local
		- ‒ nowy rekord hosta o nazwie komputer.dns (FQDN komputer.dns.serwer.local) w utworzonej strefie ‒ adres IPv4 rekordu: 192.168.10.70
	- promuj serwer do roli kontrolera domeny. Utwórz nową domenę o nazwie serwer.local w nowym lesie. Jako hasło konta **Administrator** dla trybu przywracania usług katalogowych ustaw **Egzamin21!@**
	- w domenie serwer.local utwórz jednostkę organizacyjną o nazwie **Programiści**, a w niej utwórz konto użytkownika z następującymi ustawieniami:
		- ‒ pełna nazwa: Jan Nowak
		- ‒ nazwa logowania: **programista**
		- ‒ hasło: **Progr@mista!2**
	- ‒ utwórz regułę o nazwie port\_2345 blokującą połączenia wychodzące dla protokołu TCP na porcie 2345
	- za pomocą poleceń systemowych wykonaj test połączenia serwera z ruterem, przełącznikiem i stacją roboczą.

*UWAGA: Zgłoś przewodniczącemu ZN – przez podniesienie ręki – gotowość do sprawdzenia komunikacji serwera z ruterem, przełącznikiem i stacją roboczą. Ponownie w obecności egzaminatora przeprowadź test komunikacji połączonych urządzeń sieciowych.*

9. Korzystając z Cennika usług komputerowych, sporządź w arkuszu kalkulacyjnym kosztorys wykonanych prac serwisowych. W kosztorysie uwzględnij podatek VAT w wysokości 23%:

- plik wykonany zgodnie z przykładową Tabelą 2. *Kosztorys - wzór* zapisz pod nazwą *Kosztorys* na dysku USB oznaczonym nazwą *EGZAMIN*
- w polu *[RABAT TAK/NIE]* należy wstawić tekst TAK lub NIE
- obliczenia w kolumnie *Cena brutto (w zł)* powinny wykonywać się automatycznie po wypełnieniu kolumny *Cena netto (w zł)*, z uwzględnieniem podatku VAT
- obliczenia w kolumnie *Wartość brutto (w zł)* powinny wykonywać się automatycznie po wypełnieniu kolumny *Cena brutto (w zł)* oraz *Ilość*
- sumowanie kolumny *Wartość brutto (w zł)* powinno odbywać się automatycznie
- w przypadku, gdy w polu *[RABAT TAK/NIE]* wprowadzono wartość TAK, całkowita wartość kosztorysu jest automatycznie pomniejszana o 10%
- w przypadku, gdy w polu *[RABAT TAK/NIE]* wprowadzono wartość NIE, w polu *[Informacje o rabacie]* automatycznie pojawia się napis: RABAT 0 zł.

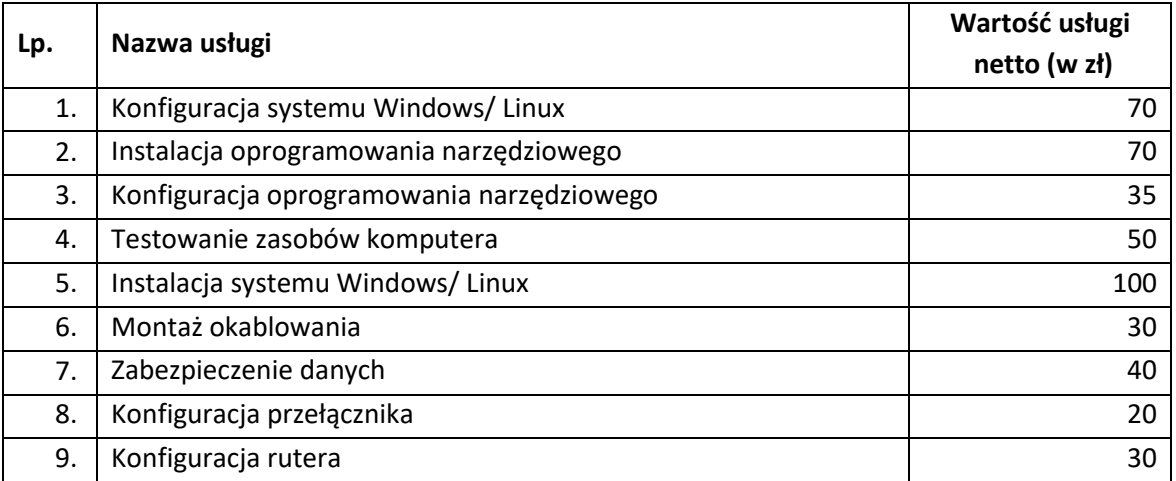

#### **Cennik usług komputerowych**

*UWAGA: po zakończeniu prac nie wylogowuj się i nie wyłączaj komputerów oraz urządzeń sieciowych, znajdujących się na Twoim stanowisku egzaminacyjnym.*

#### **Czas na wykonanie zadania wynosi 150 minut.**

#### **Ocenie będzie podlegać 6 rezultatów:**

- ‒ wykonane okablowanie sieciowe oraz połączenie fizyczne urządzeń,
- ‒ diagnostyka systemu operacyjnego oraz podzespołów,
- ‒ skonfigurowane urządzenia sieciowe,
- skonfigurowany serwer,
- ‒ skonfigurowana stacja robocza,
- ‒ kosztorys

oraz

przebieg wykonania okablowania sieciowego i podłączenia urządzeń sieciowych.

*Uwaga: Zawartość dysku USB, wykorzystywanego podczas egzaminu do zapisu zrzutów ekranowych lub dokumentów, jest usuwana po egzaminie i nie stanowi dokumentacji egzaminacyjnej przekazywanej wraz z arkuszem do OKE*

# **Tabela 1. Test systemu operacyjnego oraz zasobów stacji roboczej**

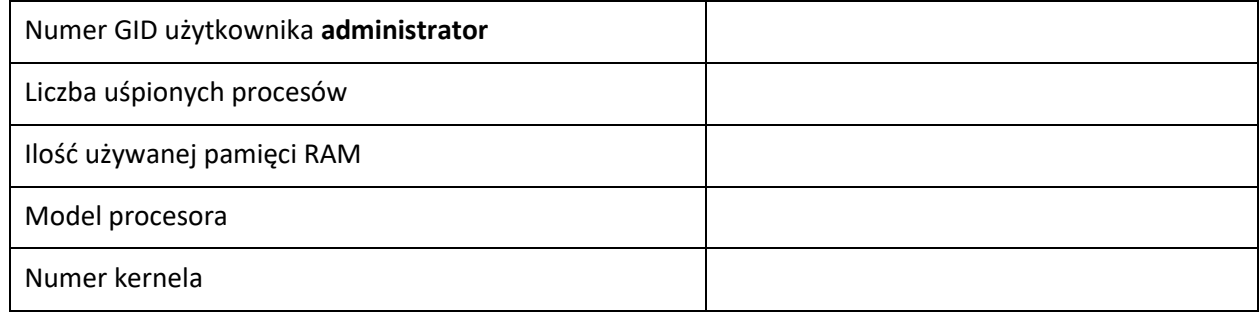

### **Tabela 2. Kosztorys - wzór**

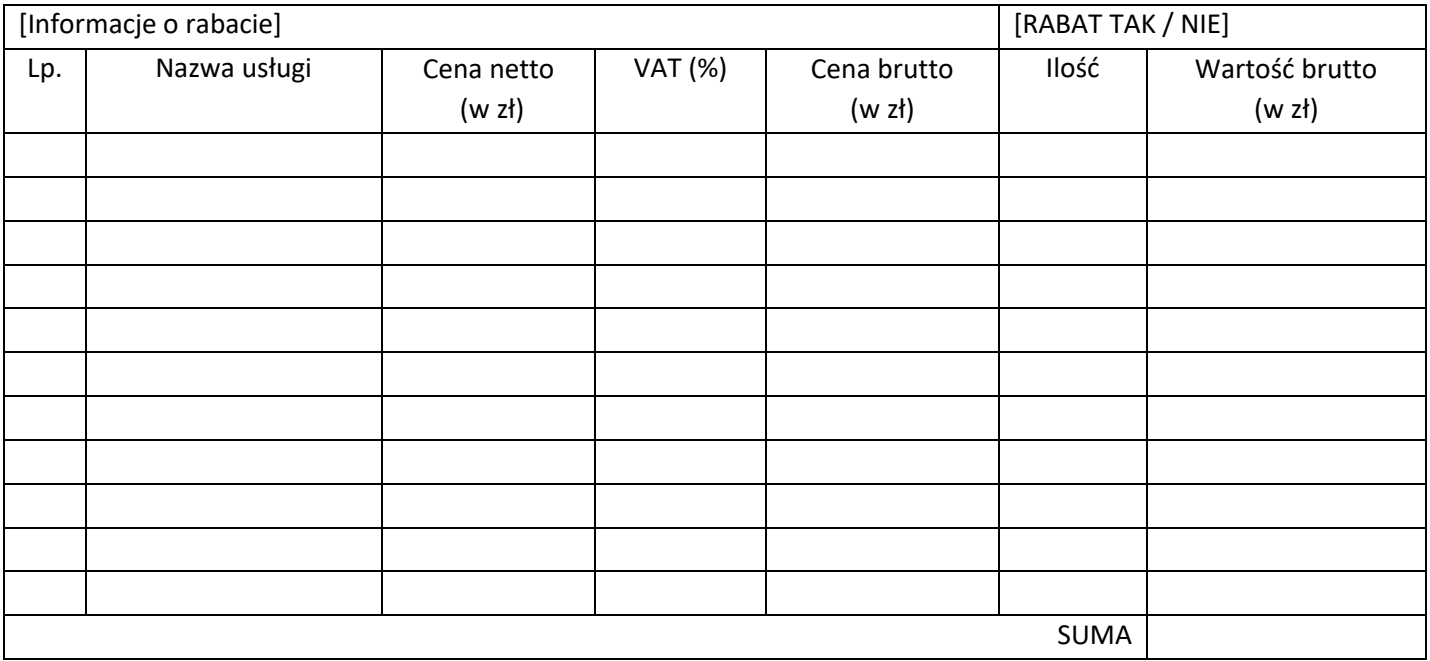